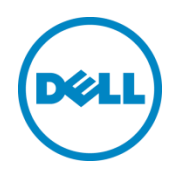

# Dell OpenManage Plug-in Version 2.0 pour Oracle Enterprise Manager 12c

Guide d'installation

Juin 2014

Guide de configuration et de déploiement Dell

## Révisions

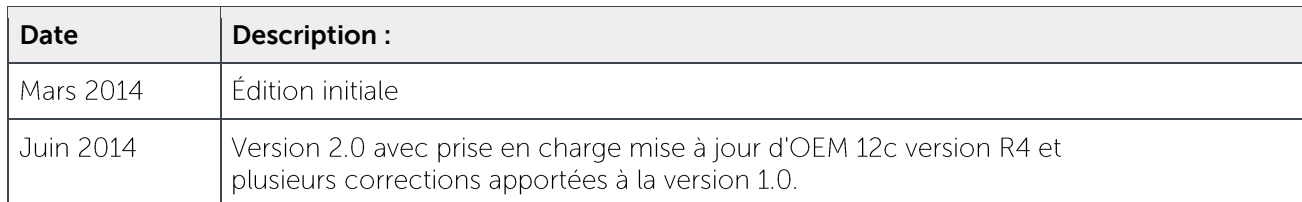

©2014 Dell Inc. Tous droits réservés. Toute reproduction de ce document, sous quelque forme que ce soit, sans la permission écrite de Dell Inc. est strictement interdite.

Marques utilisées dans ce document :

Dell™, le logo Dell, Dell Boomi™, Dell Precision™, OptiPlex™, Latitude™, PowerEdge™, PowerVault™, PowerConnect™, OpenManage™, EqualLogic™, Compellent™, KACE™, FlexAddress™, Force10™ et Vostro™ sont des marques de Dell Inc. D'autres marques de Dell peuvent être utilisées dans ce document. Cisco Nexus®, Cisco MDS®, Cisco NX-0S® et autres marques Cisco Catalyst® sont des marques déposées de Cisco System Inc. EMC VNX® et EMC Unisphere® sont des marques déposées d'EMC Corporation. Intel®, Pentium®, Xeon®, Core® et Celeron® sont des marques déposées d'Intel Corporation aux États-Unis, et dans d'autres pays. AMD® est une marque déposée et AMD Opteron™, AMD Phenom™ et AMD Sempron™ sont des marques d'Advanced Micro Devices, Inc. Microsoft®, Windows®, Windows Server®, Internet Explorer®, MS-DOS®, Windows Vista® et Active Directory® sont des marques ou marques déposées de Microsoft Corporation aux États-Unis et / ou dans d'autres pays. Red Hat® et Red Hat® Enterprise Linux<sup>®</sup> sont des marques déposées de Red Hat, Inc. aux États-Unis et / ou dans d'autres pays. Novell<sup>®</sup> et SUSE<sup>®</sup> sont des marques déposées de Novell Inc. aux États-Unis et dans d'autres pays. Oracle® est une marque déposée d'Oracle Corporation et / ou de ses filiales. Citrix®, Xen®, XenServer® et XenMotion® sont des marques ou des marques déposées de Citrix Systems, Inc. aux États-Unis et / ou dans d'autres pays. VMware®, Virtual SMP®, vMotion®, vCenter® et vSphere® sont des marques ou des marques déposées de VMWare, Inc. aux États-Unis ou dans d'autres pays. IBM® est une marque déposée d'International Business Machines Corporation. Broadcom® et NetXtreme® sont des marques déposées de Broadcom Corporation. QLogic est une marque déposée de QLogic Corporation. D'autres marques et noms commerciaux peuvent être utilisés dans ce document pour faire référence aux entités se réclamant de ces marques ou de ces noms ou de leurs produits et sont la propriété de leurs détenteurs respectifs. Dell rejette tout intérêt exclusif dans les marques et noms appartenant à des tiers.

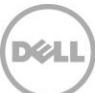

## Table des matières

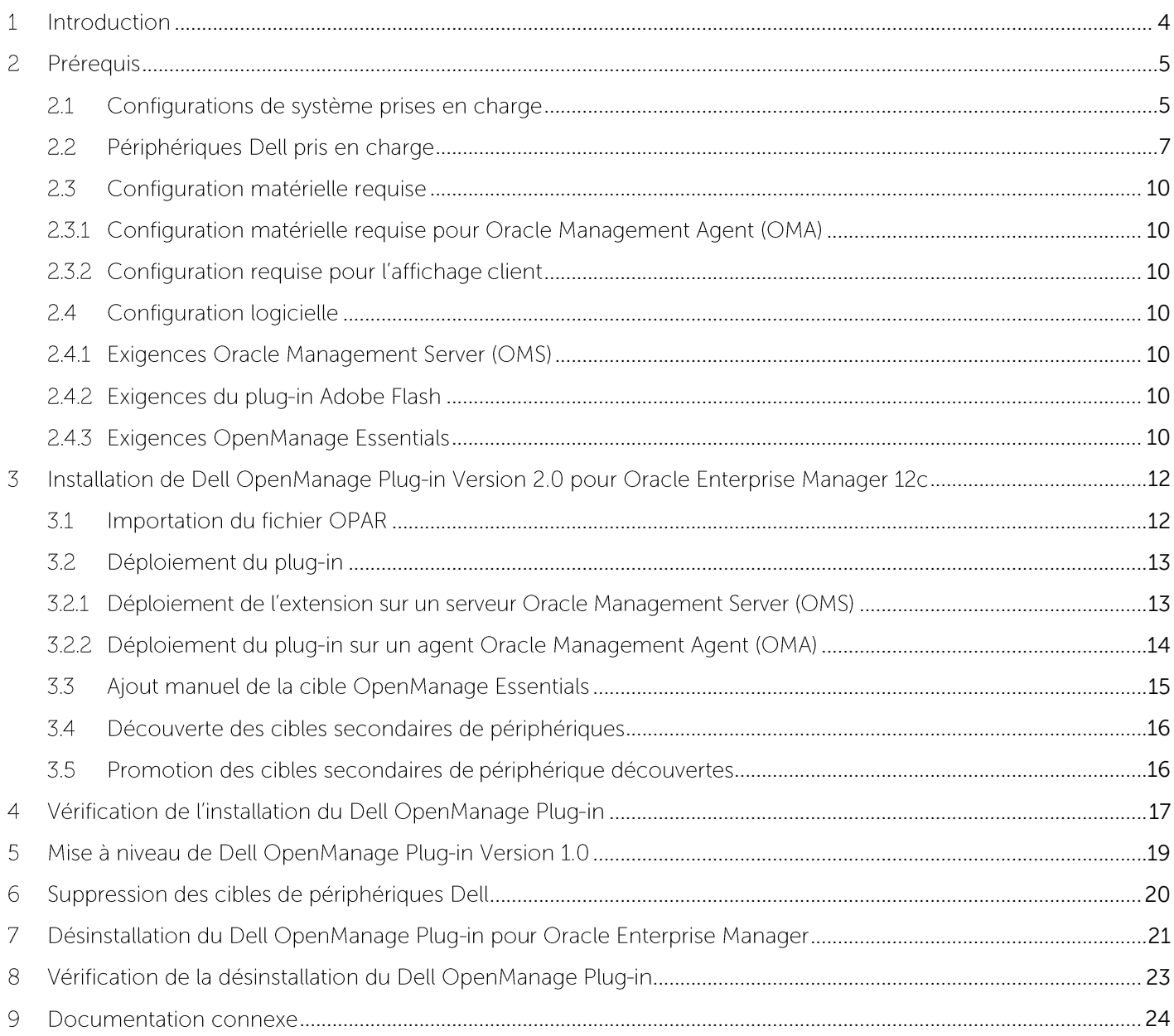

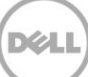

## <span id="page-3-0"></span>Introduction 1

Le Guide d'installation du Dell OpenManage Plug-in Version 2.0 pour Oracle Enterprise Manager 12c est concu pour donner à un administrateur informatique ou à une base de données la marche à suivre pour effectuer les étapes fondamentales d'installation et de configuration du Dell OpenManage Plug-in pour Oracle Enterprise Manager. Ce quide est conçu pour les administrateurs dotés de connaissances de base à intermédiaire en matière d'Oracle Enterprise Manager (OEM) et suppose la présence d'outils et outils de navigation dans le système. En plus des connaissances OEM, il sera nécessaire à l'administrateur d'avoir accès à un ensemble d'informations d'identification d'OpenManage Essentials pour la configuration de cette partie du plug-in. Des connaissances supplémentaires concernant le fonctionnement d'OpenManage Essentials seront également utiles avant de procéder à la lecture de ce quide.

Dell OpenManage Plug-in pour OEM permet aux clients du centre de données de surveiller les périphériques Dell dans un environnement géré par Oracle Enterprise Manager. Le Dell OpenManage Plugin pour OEM prend également en charge l'adressage de la charge de travail de la base de données au matériel Dell pour une détection plus rapide des pannes et pour le lancement par console des périphériques Dell à des fins de dépannage, de configuration et de gestion.

Le Dell OpenManage Plug-in pour OEM prend en charge les périphériques Dell suivants :

- Serveurs Dell PowerEdge 9e (9G) à 12e génération (12G)  $\bullet$
- Châssis Dell PowerEdge M1000e, Dell PowerEdge VRTX, and Dell PowerEdge FX2
- Toutes les solutions de stockage Dell, y compris les périphériques Compellent, EqualLogic et  $\bullet$ PowerVault
- Les commutateurs Dell Networking, y compris les périphériques Force 10 et PowerConnect  $\bullet$

Le programme d'installation Dell OpenManage Plug-in pour OEM (dell.em.ome\_12.1.0.1.0.opar), le quide d'installation, les licences et attributions Opensource et les notes de mise à jour comprises dans le fichier à extraction automatique dell.em.ome\_12.1.0.1.0.zip. Avant d'installer cette version d'OpenManage Plug-in pour OEM, téléchargez les derniers documents Dell OpenManage Plug-in pour OEM sur **[dell.com/support/manuals](http://dell.com/support/manuals)**.

Pour obtenir les dernières informations sur les configurations logicielles requises, le serveur de gestion, les plateformes matérielles prises en charge, les problèmes connus et les restrictions, consultez le Dell OpenManage Plug-in for Oracle Enterprise Manager Installation Guide (Guide d'installation de Dell OpenManage Plug-in pour Oracle Enterprise Manager) et Dell OpenManage Plug-in for Oracle Enterprise Manager Release Notes (Notes de mise à jour de Dell OpenManage Plug-in pour Oracle Enterprise Manager) sur **[delltechcenter.com/ome](http://delltechcenter.com/ome)**.

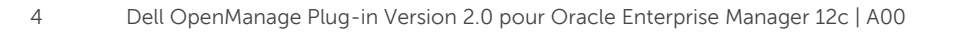

### <span id="page-4-0"></span> $\overline{C}$ Préreguis

Configuration requise pour l'installation de Dell OpenManage Plug-in pour OEM :

- Installation de Dell OpenManage Essentials sur un serveur exécutant un système d'exploitation  $\bullet$ Windows Server pris en charge
- L'installation et la configuration d'Oracle Enterprise Manager, notamment :  $\bullet$ 
	- o Serveur Oracle Management
	- o Agent Oracle Management

**Remarque :** Enterprise Manager 12C, voir la documentation connexe sur **[docs.oracle.com](http://docs.oracle.com/cd/E24628_01/index.htm)**.

#### <span id="page-4-1"></span> $2.1$ Configurations de système prises en charge

Le Dell OpenManage Plug-in pour OEM est pris en charge sur les versions logicielles suivantes :

## **Oracle Enterprise Monitoring :**

- Oracle Enterprise Manager Cloud Control 12c R2 (12.1.0.2.0)
- Oracle Enterprise Manager Cloud Control 12c R3 (12.1.0.2.0)
- Oracle Enterprise Manager Cloud Control 12c R4 (12.1.0.4.0)

## **Oracle Management Server (OMS) :**

• OpenManage Plug-in pour OEM est pris en charge sur toutes les plateformes OMS Oracle prises en charge

## **Oracle Management Agent (OMA) :**

- Oracle Enterprise Linux 4 (32 bits et 64 bits)
- Oracle Linux 5 (32 bits et 64 bits)
- Oracle Linux  $6(64 \text{ bits})$
- Red Hat Enterprise Linux 4 et 5 (32 bits)
- Red Hat Enterprise Linux 4, 5 et 6 (64 bits)
- Microsoft Windows 2008 (32 bits)
- Microsoft Windows 2003, 2008, 2008 R2, et 2012 (64 bits)

Remarque : le Dell OpenManage Plug-in pour OEM est pris en charge sur les systèmes d'exploitation invités (Oracle Linux, Red Hat Enterprise Linux et Microsoft Windows) pour les machines virtuelles Oracle répertoriées dans la section précédente.

## **Navigateurs Web :**

- Mozilla Firefox versions 12 à 29
- Google Chrome versions 17 à 35
- Microsoft Internet Explorer versions 8 à 11
- Apple Safari versions 5 à 7

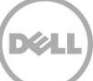

## **OpenManage Essentials**

- OpenManage Essentials version 1.3 ou ultérieure
- Systèmes d'exploitation pris en charge :
	- **-** Microsoft Windows Server 2012 R2 (éditions Standard et DataCenter)
	- Microsoft Windows Server 2012 (éditions Standard et DataCenter) **-**
	- Windows Server 2008 R2 SP1 (éditions Standard et Enterprise)
	- Windows Server 2008 (éditions Standard et Enterprise) (x64) **-**

**Remarque :**

Pour plus de détails sur les systèmes d'exploitation pris en charge par OpenManage Essentials et autres documents concernant les prises en charge, consultez la Dell OpenManage Essentials Support Matrix (Matrice de prise en charge Dell OpenManage Essentials) sur **[dell.com/openmanagemanuals](http://dell.com/openmanagemanuals)**.

## **Oracle Database**

Oracle Database 11g et 12c  $\bullet$ 

Remarque : pour plus d'informations sur la prise en charge d'Oracle 11g, voir la documentation 1 relative à Oracle 11g sur **[docs.oracle.com](http://docs.oracle.com/cd/B28359_01/index.htm)**.

**Remarque :** Oracle 12c sur **[docs.oracle.com](http://docs.oracle.com/cd/E16655_01/index.htm)**.

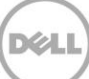

### <span id="page-6-0"></span>Périphériques Dell pris en charge  $2.2$

## **Serveurs Dell PowerEdge (9G à 12 G)**

Remarque : dans le format du nom du serveur yxxx, y indique des lettres, par exemple M, R ou T, et x indique des chiffres.

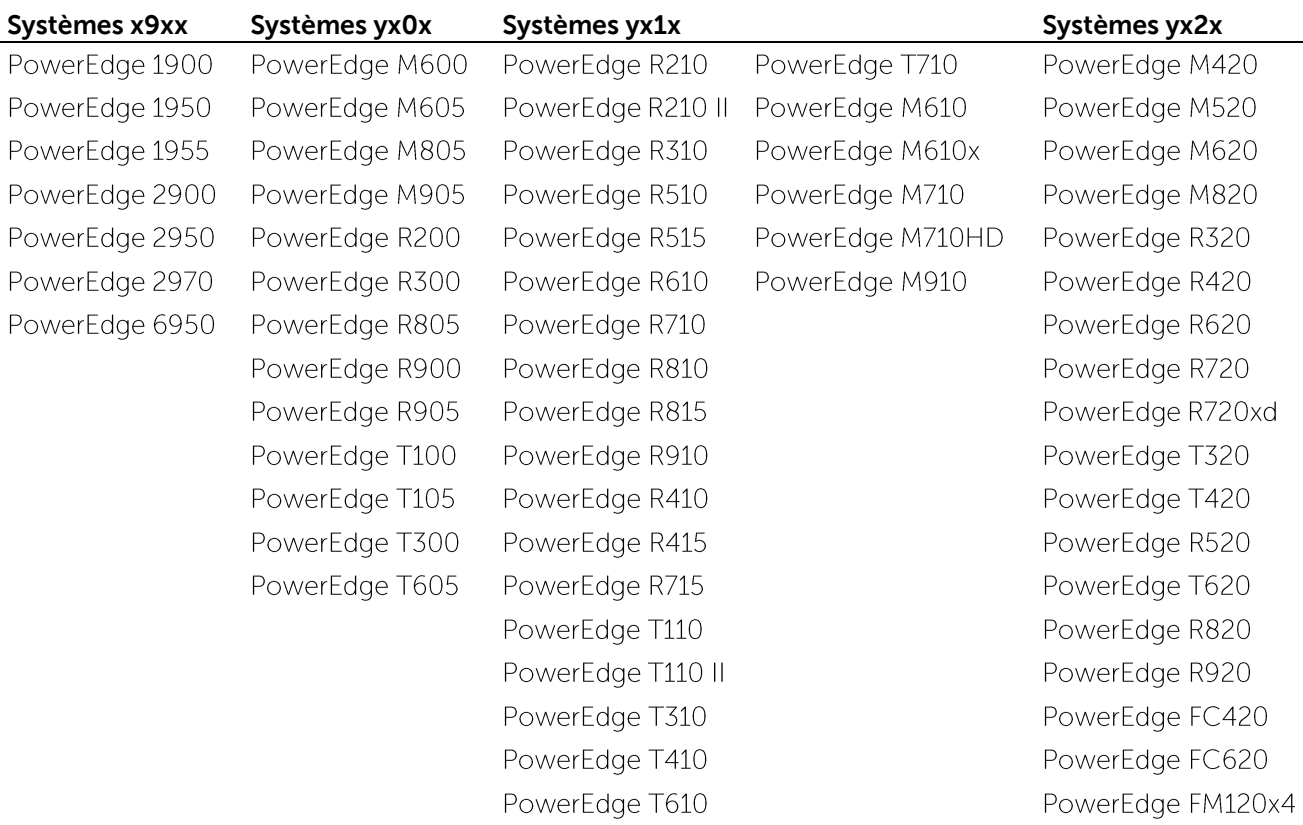

## **Périphériques de châssis Dell**

**VRTX PowerEdge** PowerEdge M1000e PowerEdge FX2 PowerEdge FX2s

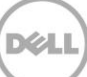

## **Périphériques Dell EqualLogic**

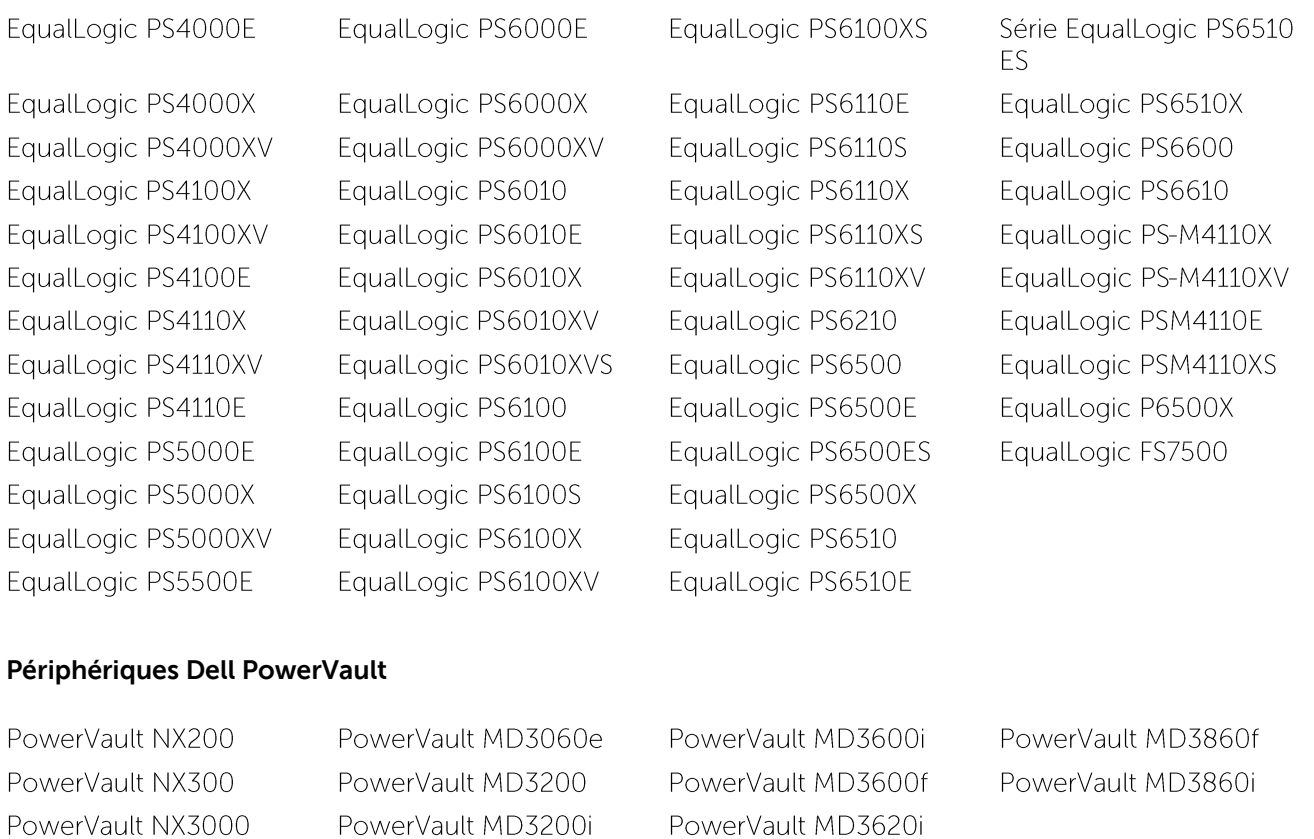

PowerVault MD3620f

PowerVault MD3660i

PowerVault MD3660f

PowerVault MD3800i

PowerVault MD3800f

PowerVault MD3820f

PowerVault MD3820i

PowerVault MD3220

PowerVault MD3220i

PowerVault MD3260

PowerVault MD3260i

PowerVault MD3400

PowerVault MD3420

PowerVault MD3460

### **Lecteurs/Bibliothèques de bandes**

PowerVault TL2000 PowerVault TL4000 PowerVault ML6000

## **Périphériques Dell Compellent**

Compellent SC8000

PowerVault NX3100

PowerVault NX3500

PowerVault NF500

PowerVault DP500

PowerVault DL2000

PowerVault DL2100

PowerVault DL2200

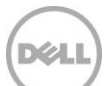

### **Commutateurs réseau Dell PowerConnect**

PowerConnect 2808 PowerConnect 2816 PowerConnect 2824 PowerConnect 2848 PowerConnect 3424 PowerConnect 3424P PowerConnect 3448 PowerConnect 3448P PowerConnect 3548 PowerConnect 3548P PowerConnect 3524 PowerConnect 3860 PowerConnect 5224P PowerConnect 5316M PowerConnect 5324 PowerConnect 5424 PowerConnect 5448 PowerConnect 5524 PowerConnect 5548 PowerConnect 6224 PowerConnect 6224P

PowerConnect 6224F PowerConnect 6248 PowerConnect 6248P PowerConnect 7000 PowerConnect 7024F PowerConnect 7024P PowerConnect 7048 PowerConnect 7048F PowerConnect 7048P PowerConnect 8024 PowerConnect 8024F PowerConnect 8100 PowerConnect 8132 PowerConnect 8132F PowerConnect 8164 PowerConnect 8164F PowerConnect B-DCX-4S PowerConnect B-RX 4 PowerConnect B-RX 8 PowerConnect B-RX 16 PowerConnect B-8000

PowerConnect B-8000e PowerConnect B-MLXe 16 PowerConnect J-SRX210 PowerConnect J-SRX240 PowerConnect J-EX4200 (48T) PowerConnect J-EX8216 PowerConnect M6220 PowerConnect M6348 PowerConnect M8024 PowerConnect M8024K PowerConnect M8428K PowerConnect W-3200 PowerConnect W-3600 PowerConnect W M3 6000 PowerConnect W-650 PowerConnect W-7210 PowerConnect W-7220 PowerConnect W-7240

## **Périphériques Dell Force10**

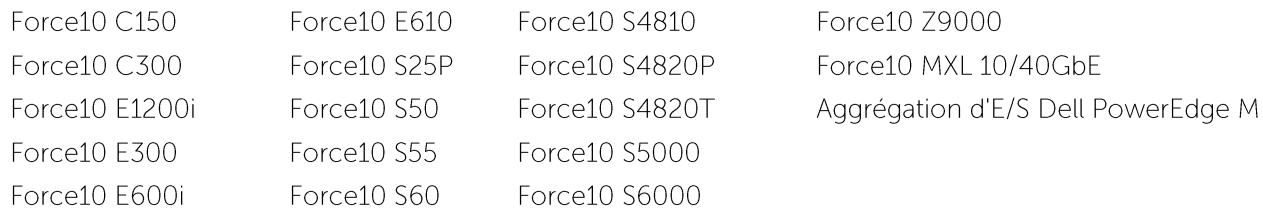

**Remarque :** Essentials, consultez la Dell OpenManage Essentials Support Matrix (Matrice de prise en charge Dell OpenManage Essentials) sur **[dell.com/openmanagemanuals](http://dell.com/openmanagemanuals)**.

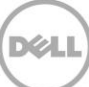

#### <span id="page-9-0"></span> $2.3$ Configuration matérielle requise

#### <span id="page-9-1"></span>Configuration matérielle requise pour Oracle Management Agent (OMA)  $2.3.1$

Remarque : la charge sur les systèmes est déterminée par le nombre de périphériques promus vers le plug-in. Au fur et à mesure que les périphériques sont promus, le système nécessite plus de matériel pour la prise en charge plus importante de la collection de volumes de données via le plug-in.

Voici la configuration reguise pour le OpenManage Plug-in pour OEM :

- 1 Go de RAM, au-delà de vos besoins en matière d'OMA  $\bullet$
- Processeur double cœur 2 GHz  $\bullet$

**Remarque :** sur un système exécutant un OMA et un OMS.

#### <span id="page-9-2"></span> $2.3.2$ Configuration requise pour l'affichage client

L'OpenManage Plug-in pour OEM doit être conforme aux exigences du client telles que définies par les spécifications système d'Oracle Enterprise Manager. Configuration matérielle client supplémentaire recommandée :

Affichage client d'une capacité de 1440x852 (8:5), 1 920 x 1 080 (16:9), ou plus.  $\bullet$ 

#### <span id="page-9-3"></span> $2.4$ Configuration logicielle

#### <span id="page-9-4"></span> $2.4.1$ Exigences Oracle Management Server (OMS)

OMS nécessite l'installation et la configuration de l'utilitaire emcli Oracle. Pour plus d'informations, voir la documentation Oracle Enterprise Manager (OEM) sur **[docs.oracle.com](http://docs.oracle.com/)**.

#### <span id="page-9-5"></span> $2.4.2$ Exigences du plug-in Adobe Flash

L'OpenManage Essentials Plug-in pour OEM utilise le plug-in Flash pour l'affichage des données graphiques dans Oracle Enterprise Manager. Il est recommandé d'installer la dernière version du plug-in Flash et d'en autoriser l'utilisation dans le navigateur Web utilisé pour la connexion à l'interface de contrôle du Cloud Oracle.

#### <span id="page-9-6"></span>Exigences OpenManage Essentials  $2.4.3$

Le composant OpenManage Essentials doit être installé sur un système physique ou une machine virtuelle (système d'exploitation Windows) pour que le plug-in Dell OpenManage fonctionne. Le plug-in récupère toutes les informations sur le matériel depuis OpenManage Essentials et les stocke sur la console Oracle EM. Par conséquent, OpenManage Essentials doit être installé et les périphériques Dell (afin d'être surveillés dans la console OEM) doivent être détectés dans OpenManage Essentials pour que le plug-in affiche les données pertinentes pour chaque périphérique. L'OpenManage Plug-in pour OEM prend en charge OpenManage Essentials version 1.3 ou ultérieure.

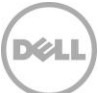

Pour plus d'informations sur l'installation, la configuration et l'utilisation d'OpenManage Essentials, consultez le Dell OpenManage Essentials User's Guide (Guide d'utilisation de Dell OpenManage Essentials) sur **[dell.com/openmanagemanuals](http://dell.com/openmanagemanuals)**.

Vous pouvez télécharger la dernière version d'OpenManage Essentials depuis le site Dell TechCenter sur **[delltechcenter.com/ome](http://delltechcenter.com/ome)**.

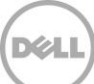

## <span id="page-11-0"></span>3 Installation de Dell OpenManage Plug-in Version 2.0 pour Oracle Enterprise Manager 12c

#### <span id="page-11-1"></span>3.1 Importation du fichier OPAR

1. Le fichier Oracle Plugin Archive (OPAR) est fourni sous la forme d'un fichier zip. Extrayez le contenu du fichier zip et rendez le fichier OPAR (par exemple, **dell.em.ome\_12.1.0.2.0.opar**) disponible pour OMS.

**Remarque :** il est maintenant supposé que l'utilitaire emcli Oracle a été correctement configuré avant l'installation.

2. Importez le fichier OPAR dans la bibliothèque de logiciels du OMS. Voici un exemple de commande d'importation emcli (dans cet exemple, le contenu du média téléchargé a été extrait dans le dossier / tmp :

```
$ emcli import_update -file=/tmp/dell.em.ome_12.1.0.2.0.opar
-omslocal
```
Après une importation réussie, la sortie suivante s'affiche :

Processing update: Plug-in - Dell OpenManage Essentials monitoring for Servers, CMCs, Storage, and Switches Operation completed successfully. Update has been uploaded to Enterprise Manager. Please use the Self Update Home to manage this update.  $\mathsf{S}$ 

(Mise à jour en cours de traitement : Plug-in - la surveillance Dell OpenManage Essentials pour les serveurs, CMC, solutions de stockage et les commutateurs s'est terminée avec succès. La mise à jour a été téléchargée sur Enterprise Manager. Veuillez utiliser Self Update Home (Accueil de la mise à jour automatique) pour gérer cette mise à jour.)

**Setup**→ **Extensibility**→ **Self Update**(Configuration > Extensibilité > Mise à jour automatique).

|                                                                                                    | Help $\star$<br>Setup $\overline{\phantom{a}}$ | SYSMAN - | Log Out        |  |
|----------------------------------------------------------------------------------------------------|------------------------------------------------|----------|----------------|--|
| Search Tar                                                                                                    | <b>Add Target</b>                              |          |                |  |
| Self Update                                                                                                    | <b>Extensibility</b>                           |          |                |  |
| Plug-ins                                                                                                    | <b>Proxy Settings</b>                          |          | 15:43 AM EST C |  |
| <b>Management Connectors</b>                                                                                                    | <b>Security</b>                                |          |                |  |
| Data Exchange                                                                                                    | <b>Incidents</b>                               |          |                |  |
| Development Kit                                                                                                    | <b>Notifications</b>                           |          |                |  |
|                                                                                                    | Cloud                                          |          |                |  |
| Managed Hosts to support beacon<br>the state of the state of the state of the state of the state of the state of the state of the state of the state of the state of the state of the state of the state of the state of the state of the state of the state of t | Provisioning and Patching                      |          |                |  |

Figure 1 Navigation vers la Mise à jour automatique

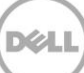

4. Cliquez sur le dossier du plug-in et confirmez que l'OpenManage Plug-in pour OEM a été correctement téléchargé dans la logithèque des logiciels.

#### <span id="page-12-0"></span>3.2 Déploiement du plug-in

#### <span id="page-12-1"></span> $3.2.1$ Déploiement de l'extension sur un serveur Oracle Management Server (OMS)

- 1. Ouvrez une session sur une console Web de contrôle du nuage Oracle Enterprise Manager avec des droits d'administrateur.
- 2. À partir de la console Web Enterprise Manager, accédez à **Setup→ Extensibility→ Plug-ins** (Configuration > Extensibilité > Plug-ins).
- 3. Dans la page **Plug-ins**, sélectionnez rangée Dell OpenManage Essentials sous le dossier **Servers, Storage and Network** (Serveurs, Stockage et Réseau).
- 4. Cliquez sur le bouton **Deploy On** (Déployer sur) du menu situé au-dessus du tableau et sélectionnez Management Servers... (Serveurs de gestion) de la liste déroulante.
- 5. Dans la fenêtre **Deploy Plug-in on Management Servers** (Déployer le Plug-in sur les serveurs de gestion), fournissez le **Repository SYS Password** (Mot de passe SYS de la logithèque) et cliquez sur **Continue** (Continuer).
- 6. Examinez les résultats de vérification des prérequis, puis cliquez sur **Next** (Suivant).
- 7. Si les informations de la page de vérification sont correctes, cliquez sur le bouton **Deploy** (Déployer) pour lancer le déploiement du plug-in.

Remarque : la page Review (Examiner) affiche les serveurs de gestion sur lesquels le plug-in est en cours de déploiement, la version de tout plug-in Dell déjà déployé et l'état du OMS.

8. Si vous souhaitez afficher l'avancement du déploiement de plug-in, sélectionnez le bouton **Show Status** (Afficher l'état) dans la fenêtre **Confirmation**.

**Remarque :** il est recommandé de toujours afficher l'état d'une tâche ou d'une opération dans OEM lorsque vous en avez l'occasion. Cela permet de garantir qu'aucun problème n'est survenu lors de l'exécution de la tâche en question.

9. La champ **On Management Server** (Sur le serveur de gestion) du plug-in devrait maintenant afficher la version de l'OpenManage plug-in pour OEM qui a été déployé. Pour afficher ce champ, revenez à **Plug-ins** (**Setup**→ **Extensibility**→ **Plug-ins**)

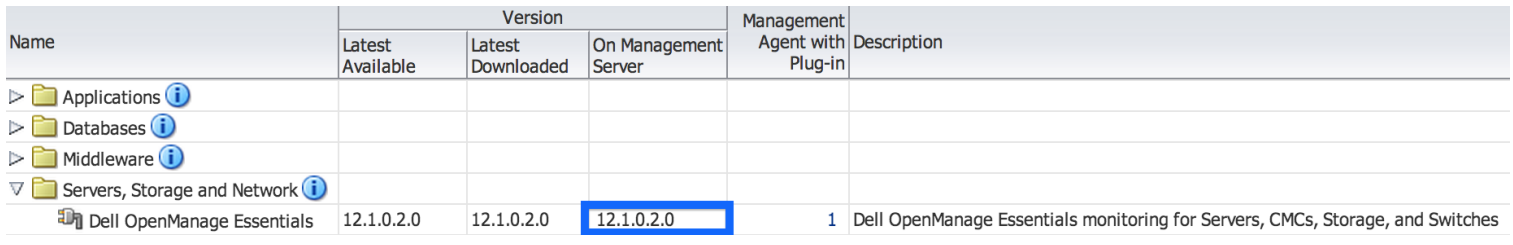

Figure 2 Vérification du déploiement d'OMS

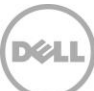

#### <span id="page-13-0"></span> $3.2.2$ Déploiement du plug-in sur un agent Oracle Management Agent (OMA)

- 1. Ouvrez une session sur une console Web de contrôle du nuage Oracle Enterprise Manager avec des droits d'administrateur.
- 2. À partir de la console Web Enterprise Manager, accédez à **Setup→ Extensibility→ Plug-ins** (Configuration > Extensibilité > Plug-ins).
- 3. Dans la page **Plug-ins**, sélectionnez la rangée Dell OpenManage Essentials sous le dossier **Servers, Storage and Network** (Serveurs, Stockage et Réseau).
- 4. Cliquez sur le bouton **Deploy On** (Déployer sur) du menu situé au-dessus du tableau et sélectionnez **Management Agent...** (Agent de gestion) du menu déroulant.
- 5. Dans le champ **Selected Management Agent** (Agent de gestion sélectionné), cliquez sur le

bouton **d<sup>e Add...</sup>** pour afficher la fenêtre **Search and Select: Targets** (Rechercher et sélectionner : cibles). Utilisez cette fenêtre OEM pour trouver un ou plusieurs OMA acceptables sur lesquels déployer et installer le plug-in.

- 6. Après avoir sélectionné l'OMA approprié, cliquez sur Continue (Continuer) dans la fenêtre (Déployer le plug-in sur l'agent de gestion).
- 7. Examinez les résultats de vérification des prérequis, puis cliquez sur **Next** (Suivant).
- 8. Si les informations de la page de vérification sont correctes, cliquez sur le bouton **Deploy** (Déployer) pour lancer la tâche de déploiement du plug-in.

Remarque : la page Review (Examiner) affiche les serveurs de gestion sur lesquels le plug-in est en cours de déploiement, la version de tout plug-in Dell déjà déployé et l'état du OMA.

9. Si vous souhaitez afficher l'avancement du déploiement de plug-in, sélectionnez le bouton **Show Status** (Afficher l'état) dans la fenêtre **Confirmation**.

Remarque : il est recommandé de toujours afficher l'état d'une tâche ou d'une opération dans OEM lorsque vous en avez l'occasion. Cela permet de garantir qu'aucun problème n'est survenu lors de l'exécution de la tâche en question.

10. Le champ **Management Agent with Plug-in** (Agents de gestion avec plug-ins) du plug-in devrait maintenant contenir le nombre de plug-ins OpenManage Essentials déployés sur les OMA. Pour **Plug-ins**) (Configuration > attichers are **Plug-ins** (**Setup→ Extensibility→ Plug-ins**) (Configuration > Extensibilité > Plug-ins).

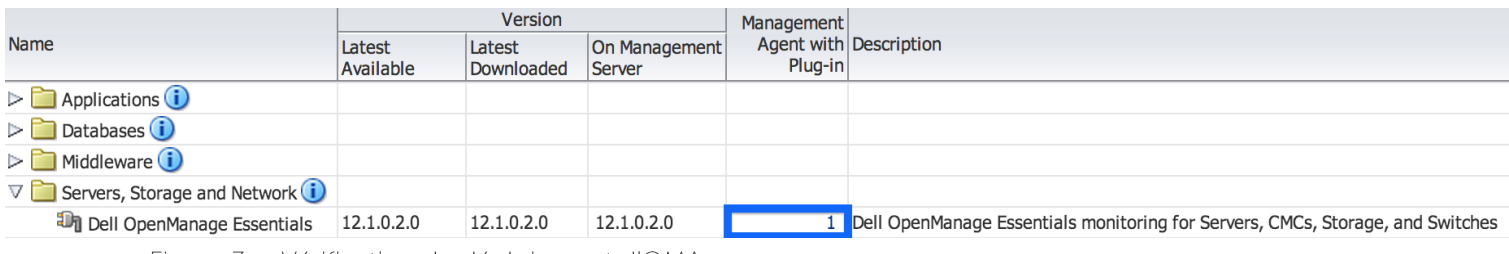

Figure 3 Vérification du déploiement d'OMA

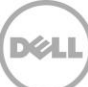

#### <span id="page-14-0"></span>3.3 Ajout manuel de la cible OpenManage Essentials

- 1. Ouvrez une session sur une console Web de contrôle du nuage Oracle Enterprise Manager avec des droits d'administrateur.
- 2. À partir de la console Web d'Enterprise Manager, accédez à **Setup→ Add Target→ Add Targets Manually** (Configuration > Ajouter la cible > Ajouter des cibles manuellement).
- 3. Sélectionnez le bouton radio **Add Non-Host Targets by Specifying Target Monitoring Properties** (Ajouter des cibles non hôtes en spécifiant les propriétés de surveillance des cibles) dans la section Add Targets Manually (Ajouter des cibles manuellement). Le quide affichera alors deux champs supplémentaires : Target Type (Type de cible) et Monitoring Agent (Agent de surveillance).
- 4. Dans la liste déroulante **Target Type** (Type de cible), sélectionnez la cible **Dell OpenManage Essentials**.
- 5. Pour renseigner le champ **Monitoring Agent**, cliquez sur l'icône située à droite de la zone de texte. Ceci affiche la fenêtre **Search and Select: Targets** (Rechercher et sélectionner : cibles). Dans cette fenêtre, sélectionnez l'OMA depuis lequel configurer le plug-in, puis cliquez sur **Select** (Sélectionner).
- 6. Après avoir sélectionné l'OMA à utiliser, cliquez sur le bouton **Add Manually...** (Ajouter manuellement) pour passer à la page de configuration du plug-in.
- 7. Dans la page de configuration, définissez les valeurs pour personnaliser la connexion du plug-in au système OpenManage Essentials.
	- a. **Target Name** (Nom de la cible (requis)) : le nom d'instance souhaité pour la cible OpenManage Essentials Plug-in Ce nom fait spécifiquement référence à cette cible et aux cibles secondaires d'OEM.
	- b. **Dell OpenManage Essentials Hostname** (Nom d'hôte Dell OpenManage Essentials (requis)) : le nom d'hôte complet du système sur lequel OpenManage Essentials est installé. Il doit s'agir du même nom d'hôte utilisé lors de la connexion de la console Web OpenManage Essentials.
	- c. **Dell OpenManage Essentials Port** (Port Dell OpenManage Essentials) : port sur lequel Dell OpenManage Essentials s'exécute. Cette valeur est facultative, si elle n'est pas fournie, le plug-in utilisera le port 2607 par défaut.
	- d. **Password** (Mot de passe (requis)) : un mot de passe valide correspondant au nom d'utilisateur associé est nécessaire pour se connecter aux services Web Dell OpenManage Essentials. Le compte utilisé doit au moins disposer de privilèges utilisateur OME.
	- **Username** (Nom d'utilisateur (requis)) : un nom d'utilisateur correspondant au mot de passe e. associé est nécessaire pour se connecter aux services Web Dell OpenManage Essentials. Le compte utilisé doit au moins disposer de privilèges utilisateur OME.
	- f. **View Acknowledged Alerts (yes/no)** (Affichage des alertes reçues (oui/non) (requis)) : définissez cette valeur sur no (non) si vous ne souhaitez pas que le plug-in collecte les alertes de périphériques reçues dans OpenManage Essentials. Le plug-in sera défini sur oui (valeur par défaut) si aucune valeur n'est définie pour ce champ.
- 8. Utilisez le bouton Test Connection (Tester la connexion) en haut à droite de l'écran pour tester les informations d'identification fournies à l'étape 7. Cela garantit que le plug-in est en mesure de se connecter correctement au système OpenManage Essentials et de recueillir des données.
- 9. Si le test de la connexion réussit, cliquez sur **OK** pour finaliser la configuration de cible.

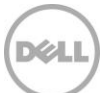

10. Pour afficher la cible **Dell OpenManage Essentials** qui vient d'être créée, naviquez vers la vue All Targets (Toutes les cibles) (Targets→ All Target) (Cibles > Toutes les cibles) et consultez le tableau des cibles pour déterminer le nom de l'instance utilisée lors de la configuration.

## **Remarque :**

À ce stade, la cible d'accueil du plug-in a été correctement déployée dans OEM. Pour terminer la collecte de l'environnement Dell OpenManage Essentials, il est recommandé de suivre les instructions de ce guide d'installation et de déployer les cibles secondaires pour chaque périphérique souhaité. Si aucun périphérique n'est détecté ou promu, le plug-in ne sera pas en mesure de recueillir des données sur les périphériques depuis un environnement OpenManage Essentials.

La découverte et promotion des cibles secondaires est présentée dans la section « Découverte des cibles secondaires de périphériques » du présent quide.

#### <span id="page-15-0"></span>34 Découverte des cibles secondaires de périphériques

Le processus de découverte permet de détecter toutes les cibles liées à une cible Dell OpenManage Essentials. Cela comprend les serveurs, contrôleurs de châssis, solutions de stockage et commutateurs.

- 1. Ouvrez une session sur une console Web de contrôle du nuage Oracle Enterprise Manager avec des droits d'administrateur.
- 2. Dans la console Web Enterprise Manager, accédez à **Setup→ Add Target→ Configure Auto Discovery** (Configurer > Ajouter une cible > Configurer la découverte automatique).
- 3. Dans la section **Configure Auto Discovery** (Configurer la découverte automatique), cliquez sur le lien All Discovery Modules (Tous les modules de découverte) dans le tableau Auto Discovery (Découverte automatique).
- 4. Sélectionnez l'hôte approprié utilisé pour la cible OpenManage Essentials et cliquez sur le bouton **Configure** (Configurer).
- 5. Décochez toutes les options sauf **Dell OME Discovery Module** (Module de découverte Dell OME), pour désactiver la découverte d'autres cibles non liée à ce plug-in.
- 6. Cliquez sur **OK**.
- 7. Sélectionnez le même hôte sélectionné à l'étape 4, puis cliquez sur **Run Discovery Now** (Exécuter la découverte maintenant).

#### <span id="page-15-1"></span>3.5 Promotion des cibles secondaires de périphérique découvertes

- 1. Une fois le processus de découverte terminé, affichez les résultats de la découverte pour voir les cibles qui ont été découvertes.
- 2. Dans cette liste, sélectionnez toutes les cibles desquelles vous souhaitez collecter les données, puis cliquez sur **Promote** (Promouvoir).
- 3. Une fois cette procédure terminée, accédez de nouveau à la cible OpenManage Essentials pour afficher les données dont la collecte est en cours.

**Remarque :**cible dépend de l'intervalle de collecte configuré pour l'OMA.

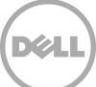

### <span id="page-16-0"></span>Vérification de l'installation du Dell OpenManage Plug-in  $\overline{4}$

Pour vérifier que le Dell OpenManage Plug-in est importé correctement dans OEM :

- 1. Ouvrez une session sur une console Web de contrôle du nuage Oracle Enterprise Manager avec des droits d'administrateur.
- **Setup**→ **Extensibility→ Self Update** (Configuration > Extensibilité > Mise à jour automatique).
- 3. Suivez le lien du Plug-in pour afficher tous les plug-ins OEM téléchargés et importés.
- 4. Vérifiez que cette liste comprenne bien l'OpenManage Essentials Plug-in.

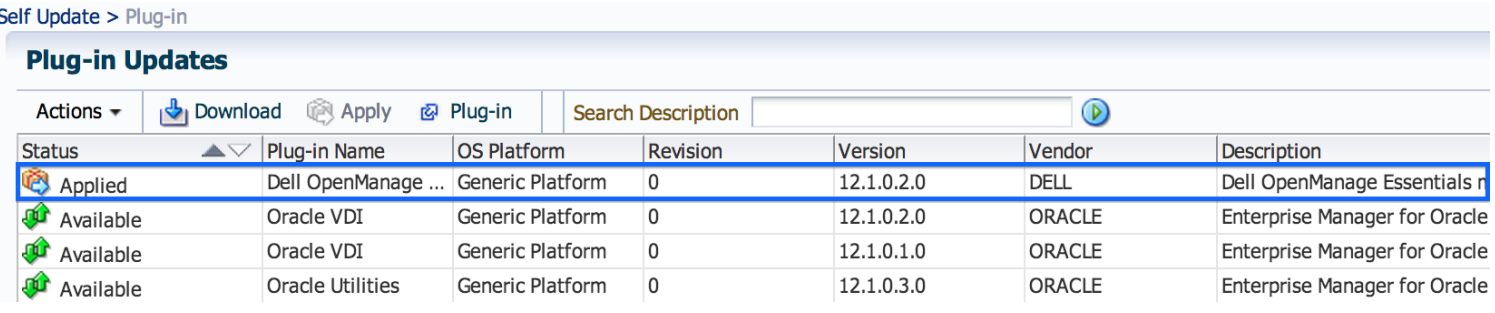

Figure 4 Vérification de l'importation du plug-in

Pour vérifier que le Dell OpenManage Plug-in est correctement déployé sur OMA et OMS :

- 1. Ouvrez une session sur une console Web de contrôle du nuage Oracle Enterprise Manager avec des droits d'administrateur.
- 2. À partir de la console Web Enterprise Manager, accédez à Setup→ Extensibility→ Plugins (Configuration > Extensibilité > Plugins).
- 3. Développez le dossier **Servers, Storage and Network** (Serveurs, Stockage et Réseau).
- 4. Vérifiez dans cette liste que l'OpenManage Essentials Plug-In inclut une version dans la colonne On Management Server (Sur le serveur de gestion). Vérifiez également que le numéro situé sous la colonne **Management Agent with Plug-in** (Agents de gestion avec plug-ins) reflète correctement le nombre d'OMA déployés.

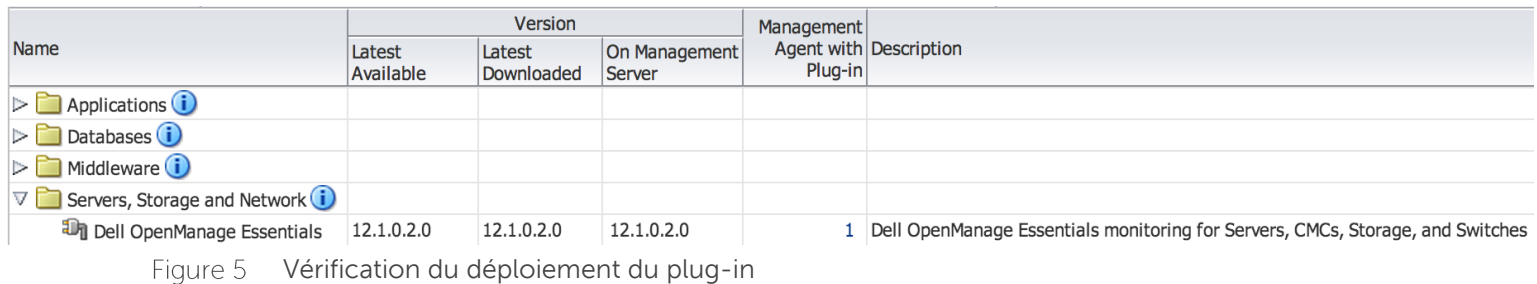

Pour vérifier que les cibles du Dell OpenManage Plug-in ont été correctement créées :

- 1. Ouvrez une session sur une console Web de contrôle du nuage Oracle Enterprise Manager avec des droits d'administrateur.
- 2. À partir de la console Web Enterprise Manager, naviguez vers **Targets→ All Targets** (Cibles > Toutes les cibles).
- 3. Dans le panneau gauche **Refine Search** (Affiner la recherche), sélectionnez **Dell OpenManage Essentials**. Les cibles OpenManage Essentials créées manuellement sont répertoriées.
- 4. En outre, vérifiez que la colonne **Target Status** (État de la cible) affiche une flèche verte indiquant que la cible est active.
- 5. Effectuez continuellement cette vérification pour toutes les autres cibles Dell OpenManage Essentials.

### **All Targets**

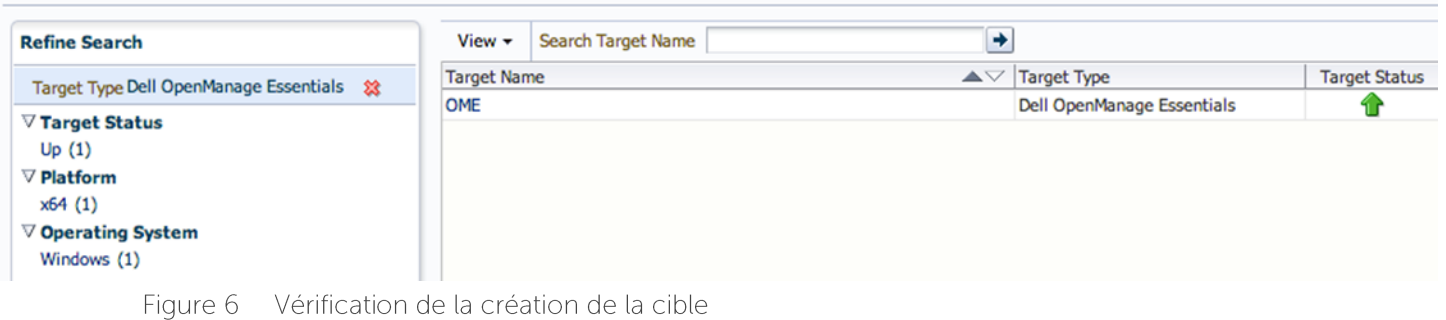

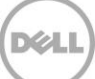

## Mise à niveau de Dell OpenManage Plug-in Version 1.0

<span id="page-18-0"></span>5

La procédure de mise à niveau de Dell OpenManage Essentials Plug-in pour OEM 12c version 2.0 est similaire à celle de la version de base d'installation du plug-in à la seule exception qu'il n'est pas nécessaire de découvrir et de promouvoir de nouveau les cibles existant déjà dans la console OEM. Il n'est pas nécessaire de supprimer la version précédente de l'extension avant l'installation de la version 2.0. En outre, les cibles qui ont été créés au cours de l'installation de la version 1.0 du plug-in seront migrées suite à la mise à niveau à la version 2.0. Si vous souhaitez ajouter d'autres cibles, vous pouvez le faire après le déploiement.

Les correctifs contenus dans Dell OpenManage Plug-in Version 2.0 seront appliqués aux cibles de la version 1.0 du plug-in au cours de la prochaine collecte, après la fin de la mise à niveau.

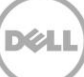

## Suppression des cibles de périphériques Dell

Si vous ne souhaitez plus collecter des mesures pour un périphérique spécifique, supprimez la cible de ce périphérique. Une fois supprimées, les données du périphérique ne seront plus collectées ni affichées dans la cible du Dell OpenManage Plug-in.

Pour supprimer une cible de périphérique :

<span id="page-19-0"></span>6

- 1. Ouvrez une session sur une console Web de contrôle du nuage Oracle Enterprise Manager avec des droits d'administrateur.
- 2. À partir de la console Web Enterprise Manager, naviguez vers Targets→ All Targets (Cibles > Toutes les cibles).
- 3. Cliquez avec le bouton droit sur la cible du périphérique que vous souhaitez supprimer.
- **4.** Sélectionnez Target Setup→ Remove Target... (Configuration de la cible > Supprimer la cible...).

| yunnie Lup                           |                                      |               |                                 |                     | pen opennancyc coocheers         | ш   |
|--------------------------------------|--------------------------------------|---------------|---------------------------------|---------------------|----------------------------------|-----|
| galore                               |                                      |               |                                 |                     | <b>Dell OME Switch</b>           |     |
| Console                              | Home                                 |               |                                 | <b>EM Service</b>   |                                  |     |
| <b>Jobs Se</b>                       | Monitoring                           |               |                                 | <b>EM Service</b>   |                                  |     |
| Manage                               | Control                              |               |                                 | Beacon              |                                  |     |
| win8-q                               | <b>Job Activity</b>                  |               |                                 | <b>Host</b>         |                                  |     |
| win8-q.                              | <b>Information Publisher Reports</b> |               |                                 | Agent               |                                  |     |
| win8-q.                              | Configuration                        |               | nt Service                      |                     | <b>Oracle Management Service</b> |     |
| win8-q                               |                                      | ٠             | <b>nt_Service_CONSOLE</b>       | <b>OMS Console</b>  |                                  |     |
| win8-g.                              | Compliance                           |               | at Service PRS                  | <b>OMS Platform</b> |                                  |     |
| C GCD                                | <b>Target Setup</b>                  |               | <b>Monitoring Configuration</b> |                     | usion Middleware Farm            | n/a |
| ageme                                | <b>Target Information</b>            |               | <b>Administrator Access</b>     |                     | Repository                       |     |
| 12c1 3 em-win8-ga                    |                                      | Remove Target |                                 | ome                 | n/a                              |     |
| >LogicServer10_3_5_0_em-win8-qa_4343 |                                      |               |                                 | ome                 | n/a                              |     |
| tier12c1_0_em-win8-ga                |                                      | Add to Group  |                                 | ome                 | n/a                              |     |
|                                      |                                      |               | <b>Properties</b>               |                     |                                  |     |

Suppression de cible de périphérique Figure 7

## Désinstallation du Dell OpenManage Plug-in pour Oracle **Enterprise Manager**

Suivez les instructions de cette section pour supprimer le Dell OpenManage Plug-in pour OEM d'Oracle Cloud Control.

Avant de désinstaller le plug-in, vous devez annuler le déploiement du plug-in sur OMS et OMA :

- 1. Ouvrez une session sur une console Web de contrôle du nuage Oracle Enterprise Manager avec des droits d'administrateur.
- 2. À partir de la console Web Enterprise Manager, accédez à **Setup→ Extensibility→** Plug-ins (Configuration > Extensibilité > Plug-ins).
- 3. Développez le dossier **Servers, Storage and N**etwork (Serveurs, Stockage et Réseau).
- 4. Sélectionnez la rangée dans laquelle se trouve le Dell OpenManage Essentials plug-in.
- 5. Cliquez sur la liste déroulante **Undeploy From** (Annuler le déploiement à partir de) et sélectionnez **Management Agent...** (Agent de gestion).

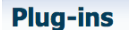

<span id="page-20-0"></span>7

This page displays the list of plug-ins available, downloaded and deployed in the Enterprise Manage

| <b>Ex</b> Deploy On<br>Actions $\overline{\mathbf{v}}$<br>View $\overline{\phantom{a}}$ |                                                      |            | <b>E</b> Undeploy From $\frac{1}{2}$ Check Updates | ΞD          |  |
|-----------------------------------------------------------------------------------------|------------------------------------------------------|------------|----------------------------------------------------|-------------|--|
|                                                                                         | Management Servers<br>Lat<br>Management Agent<br>Ava |            |                                                    | <b>Mana</b> |  |
| <b>Name</b>                                                                             |                                                      |            | n Management<br>erver                              | Age         |  |
| $\triangleright$ Applications $\ddot{\mathbf{i}}$                                       |                                                      |            |                                                    |             |  |
| $\triangleright$ $\blacksquare$ Databases $\ddot{\textbf{i}}$                           |                                                      |            |                                                    |             |  |
| $\triangleright$ Middleware $(i)$                                                       |                                                      |            |                                                    |             |  |
| $\nabla$ Servers, Storage and Network $\ddot{\mathbf{i}}$                               |                                                      |            |                                                    |             |  |
| Dell OpenManage Essentials                                                              | 12.1.0.2.0                                           | 12.1.0.2.0 | 12.1.0.2.0                                         |             |  |

Figure 8 Annulation du déploiement du plug-in depuis l'OMA

- 6. Une fois la tâche d'annulation du déploiement terminée pour OMS, revenez à la page **Plug-ins** pour **Setup→ Extensibility→ Plug-ins** (Configuration > Extensibilité > Plug-ins).
- 7. Cliquez sur la liste déroulante **Undeploy From** (Annuler le déploiement depuis), sélectionnez Management Server... (Serveur de gestion) et terminez les étapes de l'Assistant d'annulation du déploiement.

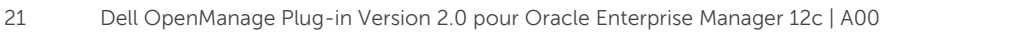

Une fois que le déploiement du plug-in a été correctement annulé depuis OMA et OMS, le plug-in doit être supprimé de la liste **Plug-in Updates** (Mises à jour des Plug-in) :

- 1. Ouvrez une session sur une console Web de contrôle du nuage Oracle Enterprise Manager avec des droits d'administrateur.
- **Setup**→ **Extensibility→ Self Update** (Configuration > Extensibilité > Mise à jour automatique).
- 3. Suivez le lien du Plug-in pour afficher tous les plug-ins OEM téléchargés et importés.
- 4. Sélectionnez le Dell OpenManage Essentials plug-in dans la liste.
- 5. Cliquez sur la liste déroulante **Actions** et sélectionnez Remove (Supprimer).

## **Self Update**

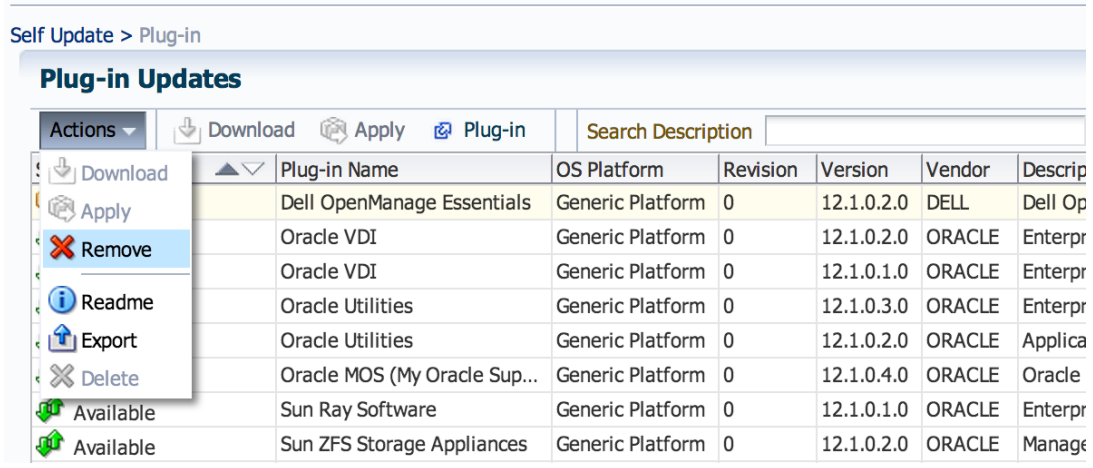

Figure 9 Suppression du plug-in de la Self Update (Mise à jour automatique)

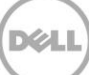

## <span id="page-22-0"></span>Vérification de la désinstallation du Dell OpenManage Plug-in

Pour vérifier que le Dell OpenManage plug-in a été supprimé d'Oracle Cloud Control, l'administrateur doit s'assurer que les informations du plug-in n'existent plus à trois emplacements : Self Update (Mise à jour automatique), Plug-ins, et All Targets (Toutes les cibles).

Vérification de la page Mise à jour automatique :

- 1. Ouvrez une session sur une console Web de contrôle du nuage Oracle Enterprise Manager avec des droits d'administrateur.
- **Setup**→ **Extensibility→ Self Update** (Configuration > Extensibilité > Mise à jour automatique).
- 3. Suivez le lien du Plug-in pour afficher tous les plug-ins OEM téléchargés et importés.
- 4. Assurez-vous que le Dell OpenManage Plug-in n'est plus répertorié ici.

Vérification de la page Plug-ins :

- 1. Ouvrez une session sur une console Web de contrôle du nuage Oracle Enterprise Manager avec des droits d'administrateur.
- 2. À partir de la console Web Enterprise Manager, accédez à **Setup→ Extensibility→** Plug-ins (Configuration > Extensibilité > Plug-ins).
- 3. Développez le dossier **Servers, Storage and Network** (Serveurs, Stockage et Réseau).
- 4. Assurez-vous que le Dell OpenManage plug-in ne figure plus dans cette liste.

Vérification de la page Toutes les cibles :

- 1. Ouvrez une session sur une console Web de contrôle du nuage Oracle Enterprise Manager avec des droits d'administrateur.
- 2. À partir de la console Web Enterprise Manager, naviguez vers **Targets→ All Targets** (Cibles > Toutes les cibles).
- 3. Assurez-vous que le Dell OpenManage Essentials plug-in ou tout plug-in secondaire associé ne figurent plus dans cette liste.

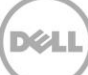

## <span id="page-23-0"></span>9 Documentation connexe

Outre ce guide, les guides suivants se trouvent sur le site Web du support de Dell à l'adresse dell.com/support/manuals. Sur la page Support, cliquez sur Software and Security (Logiciel et sécurité)→ **Enterprise System Management**. Cliquez sur le lien de produit approprié pour accéder aux documents.

Par exemple, pour afficher la documentation de Dell OpenManage Essentials, cliquez sur **Software and Security** (Logiciel et sécurité)→ Enterprise System Management→ OpenManage Essentials.

- Guide d'utilisation du Dell OpenManage Plug-in Version 2.0 pour OEM 12c  $\bullet$
- Guide d"utilisation du Dell OpenManage Essentials Version 1.3  $\bullet$
- Matrice de prise en charge Dell OpenManage Essentials  $\bullet$
- Guide d'utilisation de Dell Integrated Remote Access Controller  $\bullet$
- Guide d'utilisation de Dell OpenManage Server Administrator  $\bullet$
- Guide d'utilisation de Dell Chassis Management Controller  $\bullet$
- Guide d'utilisation du Dell Chassis Management Controller pour Dell PowerEdge VRTX  $\bullet$

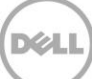